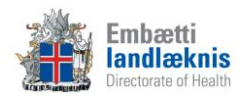

# **Nýir hjúkrunarfræðingar/ljósmæður á sjúkrahúsum og heilbrigðisstofnunum**

# **1. Uppbygging og öryggi:**

- a) Öryggisatriði
	- Innskráning (notendanafn, lykilorð, breyta lykilorði)
	- Afskrá
	- Loka
	- Loggun á uppflettingum og skráningu (ekki lána aðgang)
	- Virkt eftirlit
	- Viðurlög við broti á sjúkraskrálögum
- b) Möppur og einingar
- c) Stórar og litlar táknmyndir
- d) Sjúklingastikan
	- Kerfissjúklingur
	- Snjókorn (segja frá kenna skráningu síðar)
	- Finna sjúkling guli karlinn og pílan

## **2. Legur**

- a) Uppbygging
- b) Skrá inn sjúkling
- c) Leiðrétta og breyta innskrift
- d) Leiðrétta og breyta þjónustuflokki (útskýra hvaða áhrif það hefur ef breytt er um þjónustufl.)
- e) Flutningur á milli deilda / Klára innritun á deild
- f) Skrá í og úr leyfi
- g) Útskrifa

#### **3. Forsíða sjúklings**

- a) Velja mína sjúklinga eða mína hópa
- b) Stilla sýn (læknir, hjúkrunarfræðingur, heilsugæsla)
- c) Fella saman og opna glugga (flýtir fyrir opnun einingarinnar að hafa glugga lokaða)
- d) Sýna virkni
	- Skoða með því að setja músarbendil yfir línu
	- Opna kafla
	- Opna eyðublað
	- Opna textasýn
	- Sýna gagnvirkni allra eininga á forsíðu
	- Aðgangur/sýn að gögnum frá öðrum stofnunum
- e) Skoða hjúkrunaryfirlit
- f) Skoða mælingar
- g) Skoða útskriftaráætlun
- h) Skoða upplýsingaskrá
- i) Skoða íhluti

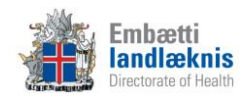

# **4. Persónuupplýsingar /Aðstandendur**

- a) Sýna virkni í nafni sjúklings efst á stiku
- b) Hvernig á að skrá aðstandendur
- c) Hvernig á að skrá heilsugæslustöð

## **5. Snjókornið**

- a) Útskýra táknið og litina í snjókorninu
- b) Staðfesta stöðu ofnæmi
- c) Skráningarglugginn
- d) Skrá ofnæmi, smitgát, meðferðarstig, aðrar aðvaranir og greiningar
- e) Breyta og óvirkja

#### **6. Meðferð**

- a) Upplýsingaskrá
	- Skrá
	- Eldri útgáfur/nýrri útgáfur
- b) Hjúkrunarferli
	- $\bullet$  Sýn
	- Búa til hjúkrunargreiningu, meðferðir og verkþætti sýna mismunandi leiðir
	- Endurraða greiningum
	- Seponera/ljúka greiningum
	- Virkja eldri greiningar
- c) Framvindunótur
	- Skrá
	- Breyta/eyða framvindunótum
	- Skoða eftir tímabilum/greiningum/deildum
- d) Ferlisaga
- e) Framvindunótusaga
- f) Dagbók
- g) Dagplan
- h) Útskriftaráætlun

#### **7. Mælingar**

- a) Útskýra og sýna viðmót
- b) Skrá mælingu

# **8. Íhlutir**

- a) Útskýra og sýna viðmót
- b) Skrá íhlut, skipta um íhlut og taka niður íhlut

#### **9. Afgreiðsla**

- a) Velja rétta afgreiðsludeild
- b) Uppbygging
	- Aðföng
	- Tímalínur

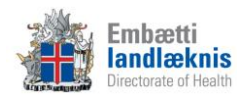

- Litir/form tímabókana
- c) Tímabókun
	- Heilsugæsla; "venjuleg" tímabókun og raðbókun
	- Komutímabókanir á
		- i. Dagdeild
		- ii. Göngudeild
		- iii. Slysadeild
	- SMS áminning
	- Merkja kominn, farinn, mætti ekki og símtal lokið (feitletrað = kominn, skáletrað = farinn/símtal lokið)
	- Afrita/líma/eyða einstaklingi eða hóp
	- F8 eða "penninn" til að búa til samskipti og eyðublöð

#### **10. Eyðublöð**

- a) Samskiptatré
	- Uppbygging
	- Finna eyðublöð t.d. í köflum og þjónustuflokkum
	- Lotur
		- i. Ferlilotur skoða upplýsingar um ferlilotu hægra megin
		- ii. Legulotur skoða upplýsingar um legulotu hægra megin
	- Samskipti
- b) Samskipti
	- Búa til ný samskipti velja sniðmát
		- i. Hver fagstétt með sitt sniðmát/möppu
- c) Eyðublöð
	- Bæta við nýjum eyðublöðum í samskipti
	- Finna nýtt eyðublað
	- Flýtiblöð
	- Kóðar
		- i. Sjúklingakort
		- ii. Starfsmannakort
		- iii. Leit
		- iv. Skafl.is
	- Flýtitexti (Ctrl+Shift+t)
- d) Staðfesta eyðublöð útskýra vel mikilvægi þess
- e) Aðalgreiningar og aðalaðgerðir
- f) Útskrifa úr ferlilotu þegar við á
- g) Færa eyðublöð milli samskipta/lota (drag and drop)
- h) Færa samskipti milli lota (drag and drop)
- i) Textasýn með því að hægri smella á lotu/komu/samskipti
- j) Slysakrá Íslands
- k) Rafræn eyðublöð
	- Sendingar
	- Móttaka

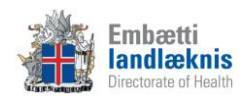

l) Opna eyðublöð úr Legueiningunni

## **11. Viðhengi**

- a) Nota F7 hnappinn úr Eyðublöðum
- b) Skoða viðhengi
	- Samskiptaflipinn og viðhengisflipinn
- c) Setja inn myndir t.d. af sári, áverka eða passamynd af sjúklingi

#### **12. Vinnulisti**

- a) Flipar útskýra og sýna
- b) Óstaðfest eyðublöð árétta mikilvægi þess að staðfesta öll samskipti

#### **13. Heilsugátt**

- a) Sýn og uppbygging
- b) HRÓS rannsóknarkerfið

#### **14. Skilaboð**

- a) Gula frímerkið birtist ef nýr póstur er í pósthólfinu
- b) Senda og lesa póst
- c) Senda sjúkraskrárgögn

## **15. Fjölskyldutré og tengslakort**

- a) Útskýra fjölskyldutréð og tengslakortið
- b) Teikna fjölskyldutré
- c) Teikna tengslakort

#### **16. Atvikaskráning**

- a) Yfirlitsmynd Atvikin mín
- b) Skrá nýtt atvik
- c) Breyta og óvirkja atvik
- d) Staða máls
- e) Atvikaskráning yfirmanns
- f) Atvik í forsíðu sjúklings

#### **17. Ónæmisaðgerðir**

- a) Skrá ónæmisaðgerð
	- Skrá úr ónæmiseiningu
	- Skrá úr eyðublöðum
- b) Skrá fyrri ónæmisaðgerðir
- c) Skrá höfnun
- d) Breyta og ógilda ónæmisaðgerð
- e) Prenta bólusetningaskírteini

**Sýna hjálparhnappinn í Sögu. Afhenda verklagsreglur fyrir legur og ferli. Muna að láta vita hvert skal leita eftir aðstoð.**